# Photoshop *professionell . praxisnah . produktiv*

# *service*

#### News

■ [Neue Software aus den Adobe Labs:](#page-1-0) Adobe Configurator

#### Plug-ins

Alien Skin Snap Art 2: Kunst auf Knopfdruck

#### Praxis

■ Photoshop CS4: »Allein das lohnt den Umstieg schon...«

#### Tipps & Tricks

- Der ideale Photoshop-Rechner: Ist weniger mehr?
- Erste Einstellungen nach der CS4-Installation
- Bridge CS4: Der »Photoshop-Zubringer«
- Der Expertentipp: Smart-Objekte mit Inhalt skalieren

## <span id="page-1-0"></span>**Neue Software aus den Adobe Labs: Adobe Configurator**

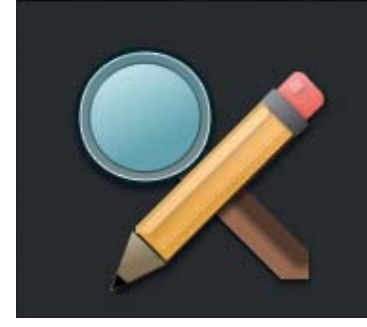

### **Configurator 1.0**

Create your own custom-designed panel for use in Photoshop CS4.

**"Everything you need, nothing you don't" – diesen Satz hört bzw. liest man oft, wenn man zum Beispiel das Weblog von Photoshop-Produktmanager John Nack verfolgt. Hinter diesem Slogan steckt Adobes Bemühung, Photoshop und andere Adobe-Programme anpassbar an die unterschiedlichen Benutzerbedürfnisse zu machen. Adobe Configurator ist hierfür das neueste Werkzeug.**

Adobe Configurator ist ein kleines Programm, mit dessen Hilfe sich benutzerdefinierte Photoshop-CS4- Bedienfelder schnell und einfach per Drag & Drop erstellen lassen. Man darf allerdings nicht erwarten, dass sich Photoshop so mit neuen Funktionen ausstatten ließe. Configurator soll dem Benutzer "nur" die Möglichkeit geben, beispielsweise oft benutzte Werkzeuge, Befehle oder Aktionen in einem Bedienfeld zusammenzufassen, um sie von dort aus schnell aufrufen zu können.

Configurator ist nur ein kleiner Ausschnitt dessen, was Adobe im Rahmen der "Flash Platform" mit Adobe Flex und den SDKs (Software Developer Kits) "Photoshop Panel" und "Patch Panel" sowie Skripten zur Individualisierung von (Photoshop-)Bedienfeldern ermöglicht. Im Prinzip kann man da-

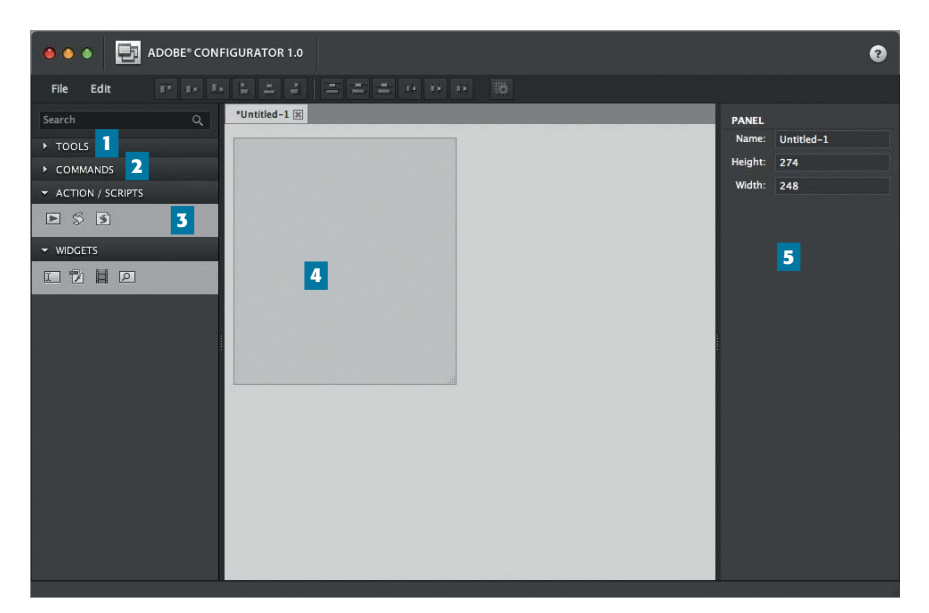

1-5 Die Teile der Programmoberfläche des "Configurator"

mit Flash-Anwendungen als Bedienfeld in Photoshop und anderen Adobe-Programmen integrieren. Diese Werkzeuge sind aber in erster Linie für Entwickler interessant, der Endanwender wird davon eher mittelfristig profitieren, wenn entsprechende Photoshop-Erweiterungen verfügbar sind.

Configurator hingegen ist direkt auf den Endanwender zugeschnitten. Bedienfelder können ganz einfach erstellt werden, indem man aus einer Liste Werkzeuge oder Menü befehle auswählt und in einem Bedienfeld mit beliebigen Ausmaßen anordnet. Die Programmoberfläche von Configurator ist dementsprechend einfach aufgebaut. In der linken Spalte wählen Sie Werkzeuge **1** , Befehle **2** oder Aktionen bzw. Skripte **3** aus. Im mittleren Bereich wird das Bedienfeld angezeigt **4** . In der rechten Spalte werden je nach ausgewähltem Objekt diverse Eigenschaften dargestellt **5** .

Um ein neues Bedienfeld zu erstellen, klicken Sie nach dem Start von Configurator entweder auf die Schaltfläche "Create new panel" oder wählen "FILE > NEW PANEL". Fügen Sie nun ein Werkzeug oder einen Menübefehl hinzu, indem Sie in der linken Spalte das entsprechende Menü aufklappen und das gewünschte Werkzeug bzw. den Befehl in den mittleren Bereich